# **Editing User Preferences in RMLSweb**

Below you will find instructions for using this tool. If you have any questions please contact our Help Desk at 503-872-8002 or toll-free at 1-877-256-2169 outside of Portland.

User Preferences allows you to set branding specifics, such as a signature or photo, as well as edit contact information.

To get there, select either *Toolkit* or *Help* from the Main menu and select User Preferences.

| Home 2 Search         | Prospecting      Statistics      Roster / Associations | Toolkit V Back Office V Help V |
|-----------------------|--------------------------------------------------------|--------------------------------|
| Toolkit               | Forms & Documents                                      | 3rd Party Links                |
| CMA Profiles          | All Documents                                          | Realtor.com Professional       |
| Contact Manager       | Training / Support Resources                           | HomeSpotter                    |
| RPR Flyer             | Training Calendar                                      | ZipFormPlus                    |
| Flyer                 | Help Desk Support Documents                            | RPR                            |
| Training Registration | RMLS™ Weekly Reports                                   | Remine                         |
| Export                |                                                        | ShowingTime                    |
| User Preferences      |                                                        | Homes.com                      |

Inside User Preferences you will see tabs that are located to the left. You can edit the following tabs to ensure that your information is up-to-date and accurate. Be sure to use the SAVE button on each tab as you make changes.

| Home 2 Search • 2                       | Prospecting   Statistics   Roster / Associations | Toolkit - Back Office - Help - |
|-----------------------------------------|--------------------------------------------------|--------------------------------|
| Account                                 | Help                                             | Scratch Notes                  |
| You are logged in as Julia Ryan (JULIA) | Questions/Comments                               | 1622 keasey for the smiths     |
| Subscriber Account Information          | Training / Support Resources                     |                                |
| User Preferences                        | Help Desk Support Documents                      |                                |
| System                                  | Training Registration                            |                                |
| Log Off                                 |                                                  | Save                           |
|                                         | RMLS <sup>™</sup> Contact Information            | My Links                       |

## My Account Information / Roster Info:

In this tab, you can manage your account information. Change your password, update your billing and public email addresses, update your roster phone number and website, add primary specialties, designations, and fluent languages.

## Desktop/Sidebar Options:

Here, you can save links for websites that you frequently use for quick access via the Help Menus "My Links" section.

| y Account / Roster Info | My Account Info                               | rmation                                                                                                    |  |
|-------------------------|-----------------------------------------------|----------------------------------------------------------------------------------------------------|--|
| esktop/Sidebar Options  |                                               | Save Save                                                                                                    |  |
| eport Banner            | You can manage yo                             | ur RMLS subscriber account and RMLSweb contact information in this tab.                                                                                                    |  |
| mail Signature          | RMLS Subscriber<br>Account Info:              | To manage your subscriber account (address, phone number, receipt history, pay bills online, etc.),<br>please go to <a href="http://my.mrls.com">http://my.mrls.com</a> .                                 |  |
| rospecting Options      | Password:                                     | Change Password                                                                                                    |  |
| y Photo                 | RMLS Subscriber<br>Account<br>Contact E-mail: | julia:r@rmls.com (as of 1/20/2021 10:51:18 AM)<br>Edit RMLS Subscriber Account contact email<br>Email address stored by RMLS for communications regarding your account (Includes invoice, market action). |  |
| y Resume                | RML Sweb                                      |                                                                                                    |  |
| sam Logo                | Contact E-mail:                               | julia.r@rmls.com<br>E-mail address stored by RMLSweb for communications with other agents and your clients (includes roster, auto email                                                                   |  |
| ompany Email/Loop       | RML Sweb Roster                               | 541-378-8934                                                                                                    |  |
|                         | Phone Number:                                 | This phone number is your primary contact phone for display on the RMLSweb and RMLS.com rosters and<br>for the autocooulation in your listings.                                                           |  |
| ompany Information      | Text Phone#:                                  | 541-378-8934 Opt Out                                                                                                    |  |
|                         | Text I notes.                                 | This phone number is used solely to inform you about changes to your Watch List.<br>If text notifications are selected.                                                                                   |  |
|                         | RML Sweb Roster                               | if text notifications are selected.                                                                                                    |  |
|                         | WebSite:<br>Primary Specialties:              |                                                                                                    |  |
|                         | Designations:<br>(Macanam 10)                 | 3. 4.                                                                                                    |  |
|                         |                                               | ACC - Accredited Agricultural ABR® - Accredited Buyer ABR® - Accredited Buyer Representative Manager                                                                                                    |  |
|                         |                                               | AHS - Accredited Home-<br>Staging Specialist Diversity ALC - Accredited Land<br>Diversity                                                                                                    |  |
|                         |                                               | ALHS - Accredited Lucury AREP® - Accredited Real ASP® - Accredited Staging Estate Professional Professional                                                                                               |  |
|                         |                                               | ASR® - Accredited Seller     Representative     AWREP - American Warrior     Real Estate Professional     BPOR - Broker Price     Opinion Resource                                                        |  |
|                         |                                               | CBR - Certified Buyer CBS - Certified Buyer CCIM - Certified Commercial Specialist                                                                                                    |  |
|                         |                                               | C-CREC - Consumer DDPE - Certified Distressed Certified Real Estate Property Expert Specialist *                                                                                                    |  |
|                         | Fluent Languages:<br>(Maximum: 5)             | American Sign Language (ASL)     Amharic     Arabic     Armenian                                                                                                    |  |
|                         |                                               | Bengali Bulgarian Cambodan Chinese                                                                                                    |  |
|                         |                                               | Constian Coach Danish Dutch                                                                                                    |  |

## **Report Banner:**

leport Banner Preview

The report banner tab allows you to manage information displayed on the reports you send to your clients. You can generate a report banner that includes your name, title, company and other key information.

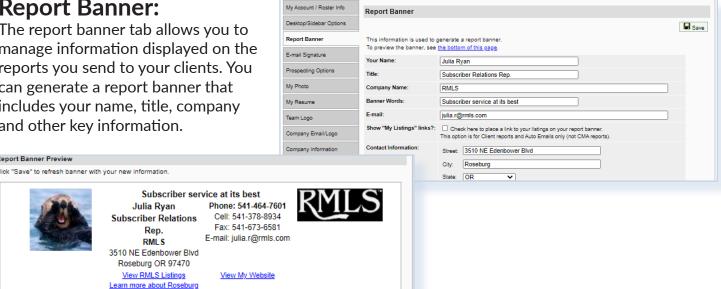

# **E-Mail Signature:**

In this tab, manage the signature text that is shown in e-mails you send from RMLSweb.

# Prospecting **Options:**

Check the box in this tab if you want to get notification e-mails sent

to you about new prospect matches. Note: this will be in addition to any e-mails you get as a result of being cc'd on auto-emails for clients.

My Account / Roster Info

Desktop/Sidebar Options

Report Banner

My Photo

My Resume

Team Logo

E-mail Signature

Prospecting Options

Company Email/Logo

Company Information

E-mail Signature

Website:

This signature text is shown on e-mails you send your client

3510 NE Edenbower Blvd. Roseburg, OR 97470

Office: (541) 673-3571

Subscriber Relations Representative

Banner Text: Subscriber service at its best!

RMLS(tm)

www.rmls.com

Signature Text: Julia Ryan,

# **Mv** Photo:

Upload a personal photo that will be attached to all reports sent to your clients from RMLSweb. Photos need to be in a JPG format, Portrait style in a ratio of 1440W x 1920H, or essentially a 3:4 and no more than 10 MB in file size.

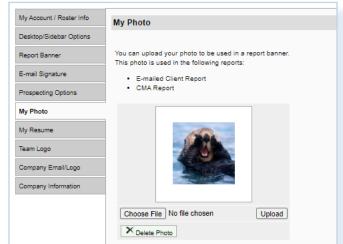

## My Resume:

In this tab, you can create a standard page, such as a

list of your accomplishments, designations or additional skills to be included in your CMA's. For best results when printing, make sure your text is completely visible. For example, if you have to scroll to see any information, it may not print correctly.

Save Save

## Team Logo:

Here, you can upload a unique team logo to be displayed in your CMA report.

# Company Email/Logo:

The company email and logo is managed by your firm's principal broker. The company logo can be included in client reports and in the CMA. It can be uploaded in the Company Logo tab.

## **Company Information:**

In this tab, you can create a page for the CMA that allows you to insert information about your company. Remember that for best results, make sure your text is

completely visible, (if you have to scroll to see any of the information, it may not print correctly).

## My.RMLS.com:

It is important to update your information for my.rmls.com as this is where your billing and personal account information is held. To update your information, go to User Preferences on RMLS*web*, (see instructions at the beginning of this document). At the top of "My Account Information", next to "RMLS Subscriber Account Info," is a link for my.rmls.com. Click on the link and a new window opens. Click the

| My Profile                             |                   |
|----------------------------------------|-------------------|
| E Ed                                   | t Profile Details |
|                                        | N                 |
| NO PHOTO                               | Cor               |
|                                        |                   |
| Roseburg, OR 97470                     | -                 |
| ☐ (541) 378-8934<br>∞ julia.r@rmls.com |                   |
| 🖌 Edit Contact Info                    |                   |

"Edit Contact Info" button under the photo box. Here you can

| Ay Contact Information                               | ation Sack to My Profile                                                                                                    | My Account        | Menu 👻 |
|------------------------------------------------------|----------------------------------------------------------------------------------------------------|-------------------|--------|
| lanage your contact information by click             | ing on the appropriate one. The ones with the checkmark next to them are currently marked as "primary".                                              |                   |        |
| lanage your contact information by                   | / clicking on the appropriate one. The ones with the flag next to them are currently marked as "primary".                                            |                   |        |
| S My Phone Numbers                                   |                                                                                                    |                   | + Add  |
| Cell:                                                | (541)378-8934                                                                                                    |                   | 🖌 Edi  |
| Cell:                                                | (541) 378-8934                                                                                                    | -                 | 🖊 Edi  |
| 🖶 My Fax Numbers                                     |                                                                                                    |                   | + Add  |
| Addresses                                            |                                                                                                    |                   | + Add  |
| Personal:                                            | 3510 NE Edenbower Blvd                                                                                                    | ≈ \$              | ✓ Edit |
| 📞 My Email Addresses                                 |                                                                                                    |                   | + Add  |
| Please note: email address changes h<br>subscribers. | ere will not update the RMLSweb system. Please visit the user preferences section of RMLSweb to make any changes to your email address that will app | bear to other RML | .S™    |
| business:                                            | julia.r@rmis.com                                                                                                    | 100               | / Ed   |

| Customer: | Ryan Julia                                                                                                    |
|-----------|----------------------------------------------------------------------------------------------------|
| Туре:     | business ~                                                                                                    |
| Email:    | julia.r@rmls.com                                                                                                    |
|           | Required                                                                                                    |
| Primary?  |                                                                                                    |
| Billing?  | Yes                                                                                                    |
|           | ss is your username for RMLSweb. If you update<br>ss please remember to use the NEW updated email<br>log in to RMLSweb. |

update all of your personal information by clicking in the "Edit" link in each section.

Now you will see a page as shown to the left Make any additions or corrections here by clicking on the Add or Edit links. Be sure you use the "Save" button at the bottom of the selection pop up to save your changes.

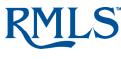

Document #: **1756** Revision Date: **5/13/2025** Pages in File: **3** Help Desk: **503-872-8002 or toll-free at 1-877-256-2169** 

| My Account / Roster Info | Team Logo                                                                                                    |
|--------------------------|----------------------------------------------------------------------------------------------------|
| Desktop/Sidebar Options  |                                                                                                    |
| Report Banner            | You can upload your team logo to be used in a report banner.<br>This logo can be used in the following reports: |
| E-mail Signature         | CMA Report                                                                                                    |
| Prospecting Options      |                                                                                                    |
| My Photo                 | Your                                                                                                    |
| My Resume                | Team                                                                                                    |
| Team Logo                | Logo                                                                                                    |
| Company Email/Logo       | Here                                                                                                    |
| Company Information      |                                                                                                    |
|                          | Choose File No file chosen Upload                                                                               |
|                          | × Delete Logo                                                                                                   |